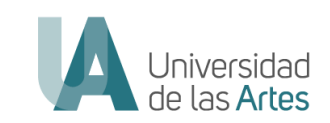

# VALIDACIÓN DE TRAYECTORIA PROFESIONALES ARTÍSTICAS O CULTURALES

## VTPAC

Versión (1.0)

Dir.: Boyacá y 10 de Agosto, Guayaquil - Ecuador Teléfono: +593 4 2590700 Correo: info@uartes.edu.ec

f v o o @uartesec | www.uartes.edu.ec

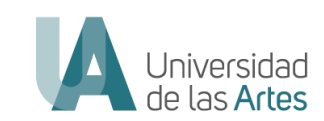

## Información del Documento

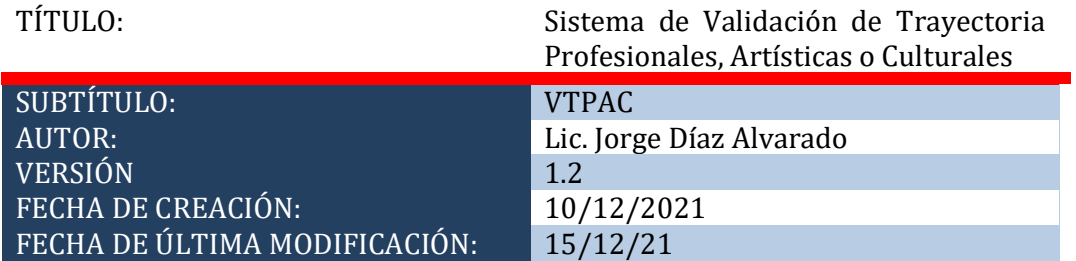

Dir.: Boyacá y 10 de Agosto, Guayaquil - Ecuador Teléfono: +593 4 2590700 Correo: info@uartes.edu.ec

f v @ □ @uartesec | www.uartes.edu.ec

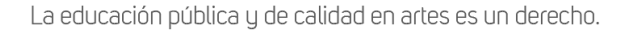

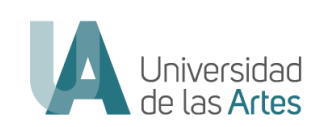

### **Tabla de Contenido**

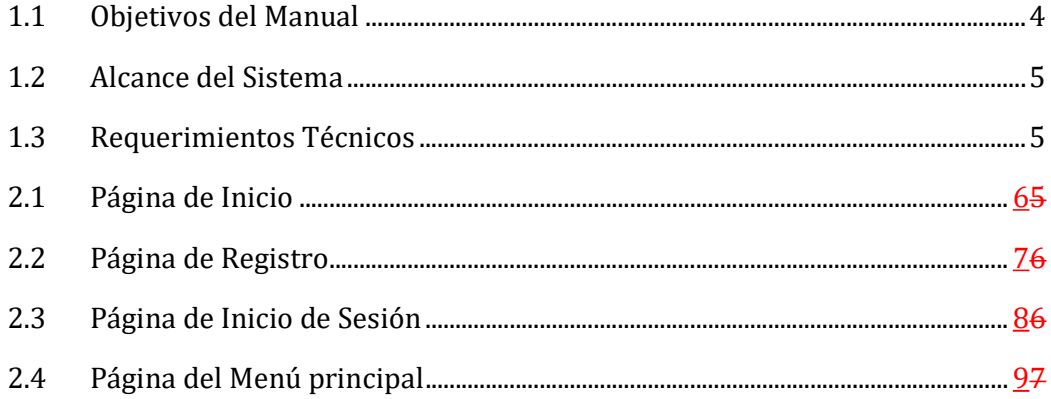

Dir.: Boyacá y 10 de Agosto, Guayaquil - Ecuador Teléfono: +593 4 2590700 Correo: info@uartes.edu.ec

f v o o @uartesec | www.uartes.edu.ec

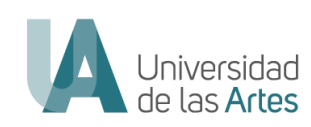

## Antecedentes

En el Marco del Convenio de Cooperación, suscrito entre el Ministerio de Cultura y Patrimonio (MPyC) y la universidad de las Artes con fecha de 14 de Septiembre del 2021, y del convenio Modificatorio al convenio específico de cooperación interinstitucional entre el Ministerio de Cultura y Patrimonio y la Universidad de las Artes donde se establece:

En la "CLÁUSULA TERCERA: Objeto. ---

El Objeto del presente Convenio Específico es planificar y ejecutar acciones conjuntas y de cooperación interinstitucional, con la finalidad de consolidar los procesos de formación superior en artes y el otorgamiento de títulos de tercer nivel, a través de la Validación de Trayectorias Profesionales en el campo de las Artes."

En la CLÁUSULA SEXTA del instrumento indica que:

"(…)6.2. La Universidad de las Artes designa al titular de la Dirección de Planificación Académica, Benjamín Cortés Tapia, quien actuará como Administrador de este Convenio y será el encargado de coordinar las actividades necesarias para la correcta ejecución del proyecto, velando por el cabal y oportuno cumplimiento de todas las obligaciones asumidas a través de este instrumento legal.

(…)

6.5. Las Partes, se reservan el derecho de en caso de interés institucional, designar a otro funcionario en calidad de Administrador del Convenio, para lo cual bastará cursar una comunicación a la contraparte, sin que sea necesaria la modificación del texto del convenio."

• A fecha 30 de septiembre de 2021, mediante RESOLUCIÓN No. R---UA- --TELETRABAJO---2021---025 se designó como Directora de Planificación Académica (E) de la Universidad de las Artes a la Dra. Ana María Carrillo.

• A fecha 13 de octubre de 2021, mediante Oficio Nro. UA---R---2021- --0185---O, el Rector notificó el cambio de administrador del convenio a su par del Ministerio de Cultura y Patrimonio (MCyP).

## Introducción

### 1.1 Objetivos del Manual

El presente manual tiene como objetivo permitir al usuario ingresar al sistema de Validación de Trayectoria Profesionales artísticas o Culturales, conocer el aplicativo y el correcto uso de la aplicación web; misma que prevé beneficiar a un aproximado de 150 artistas en las disciplinas de artes escénicas, artes

```
Dir.: Boyacá y 10 de Agosto, Guayaquil - Ecuador
Teléfono: +593 4 2590700
Correo: info@uartes.edu.ec
```
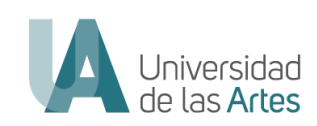

visuales, artes musicales y sonoras, producción musical, danza, cine y literatura; que por distintas razones no han realizado sus estudios de grado, pero cuentan con una destacada trayectoria artística, postulándose al proceso de Validación de Trayectorias Profesionales artísticas o Culturales.

La Validación de Trayectorias Profesionales Artísticas o Culturales concluye con la titulación de tercer nivel registrada en la SENESCYT o la posibilidad de homologar parte de los estudios de licenciatura, según lo establece el Reglamento.

## 1.2 Alcance del Sistema

La Plataforma de Validación de Trayectorias Profesionales Artísticas o Culturales es una herramienta tecnológica, a través del cual los postulantes pueden acceder al proceso de Validación de Trayectorias Profesionales Artísticas o Culturales, con la intención de remitir la documentación requerida para obtener su titulación de tercer nivel de grado, o de acceder a un certificado que le permita homologar asignaturas para ingresar como estudiante de la Universidad de las Artes, según la evaluación que un Comité Evaluador Interinstitucional haga sobre las evidencias depositadas.

Requerimientos Técnicos

El uso del sistema de Validación de Trayectorias Profesionales Artísticas o Culturales se puede realizar desde cualquier navegador, sin embargo se recomienda:

- Mozilla Firefox
- Google Chrome

La herramienta de navegación que el usuario decida utilizar debe mantenerse actualizada, y se sugiere que no disponga barras de aplicativos extras y bloqueos, ya que este tipo de Add-ons pueden presentar problemas de navegación; como por ejemplo: Add-ons de las redes sociales, o Add-ons de edición de imágenes, entre otras.

## Presentación Web de la App VTPAC

El link de acceso a la plataforma es el siguiente: https://sistemauniartes.azurewebsites.net/

Al ingresar a la plataforma se despliega la página principal del aplicativo en la que se observarán varios videos explicativos del proceso, mismos que deberá visualizarlos de manera mandataria para luego poder proceder a registrarse en el Sistema.

En el caso de ya haberse registrado previamente, el postulante podrá ya ingresar al sistema, ingresando sus correspondientes credenciales de acceso.

Dir.: Boyacá y 10 de Agosto, Guayaquil - Ecuador Teléfono: +593 4 2590700 Correo: info@uartes.edu.ec

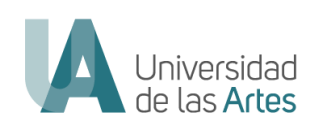

## 2.1 Página de Inicio

En este módulo el usuario deberá obligatoriamente visualizar todos los videos presentados. Cuando el usuario o postulante haya culminado de ver todos los videos explicativos, se habilitará el link para registro en la plataforma, en la parte superior izquierda del sitio web. (A)

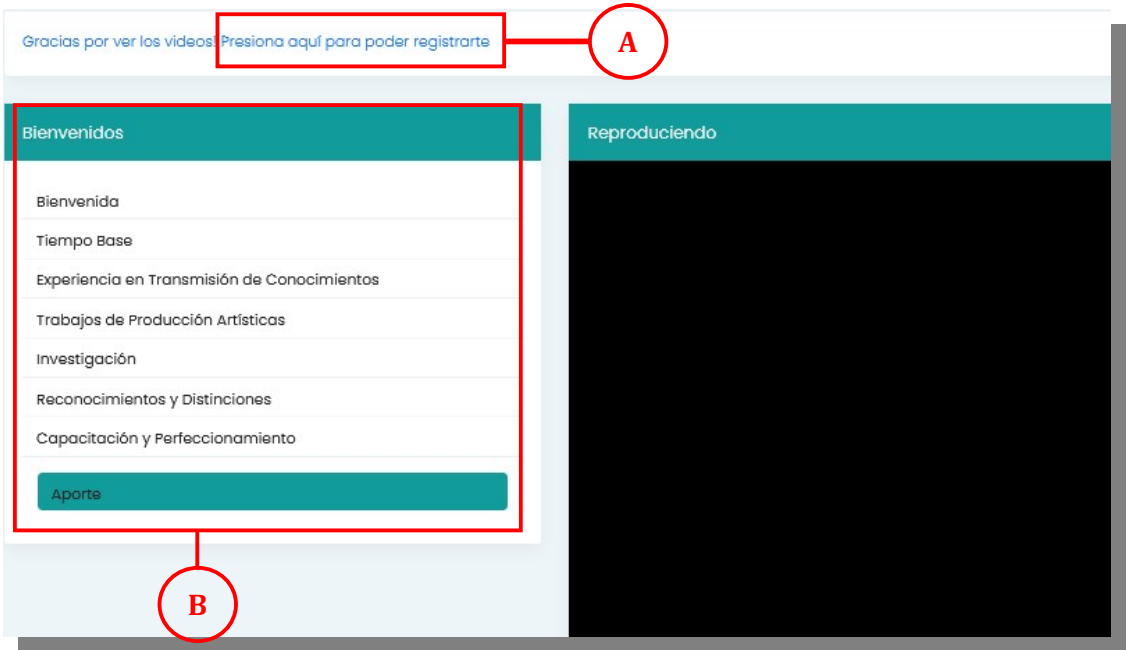

El usuario, en caso de que desee ver algún o algunos videos ya antes mostrados, puede escogerlos sin ningún problema en el menú izquierdo, y volver a visualizarlos. (B)

En la parte inferior de cada video también podrá ver la información mostrada en cada uno de los videos en manera de texto, misma que explica cada uno de los videos, definidos en la normativa interna del proceso de postulación. (C)

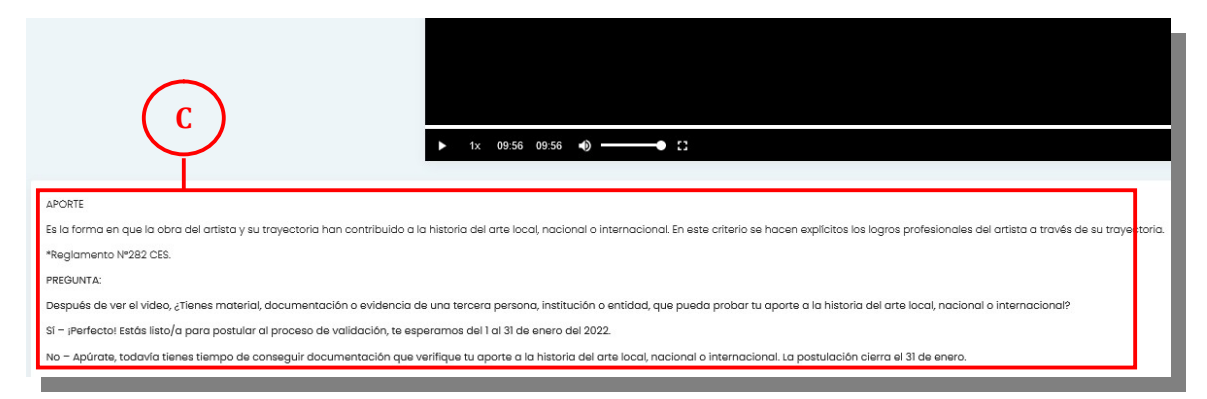

Si el usuario o postulante ya realizó el registro en la plataforma, y creó su usuario y contraseña, la siguiente vez que cargue la aplicación web, podrá ingresar directamente sin necesidad de visualizar nuevamente cada uno de los videos. Este link lo encontrará en la parte superior izquierda del módulo. (D)

Dir.: Boyacá y 10 de Agosto, Guayaquil - Ecuador Teléfono: +593 4 2590700 Correo: info@uartes.edu.ec

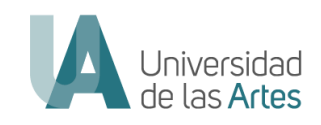

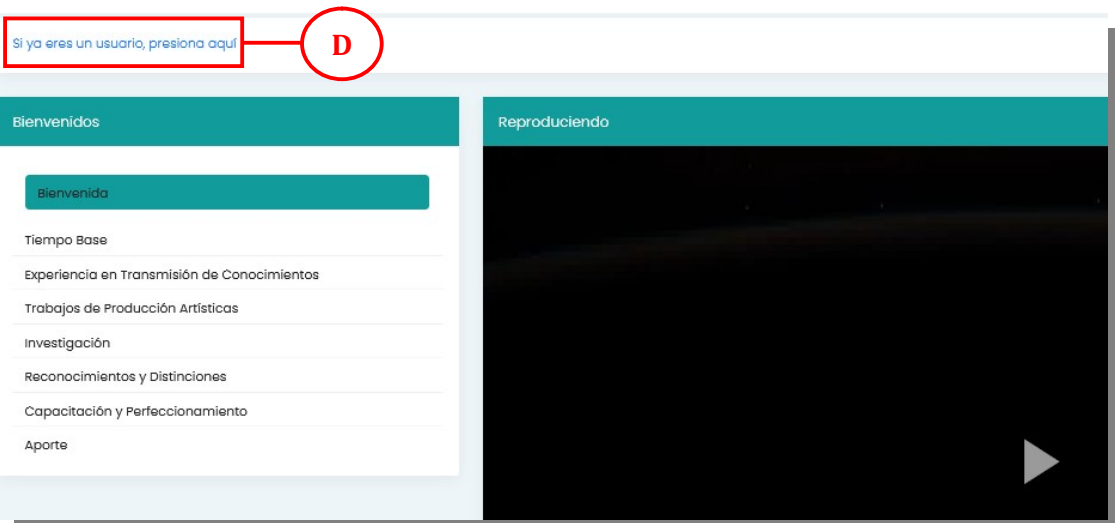

## 2.2 Página de Registro

En este módulo el postulante debe ingresar todos los datos requeridos para poder realizar un correcto registro en el sistema. Los mismos que se detallan a continuación:

- A. Nombres y apellidos completos
- B. Correo Electrónico
- C. Teléfono Celular
- D. Otro Teléfono Celular o Convencional en caso de tenerlo
- E. Dirección de Domicilio
- F. Debe Escoger la Carrera a aplicar

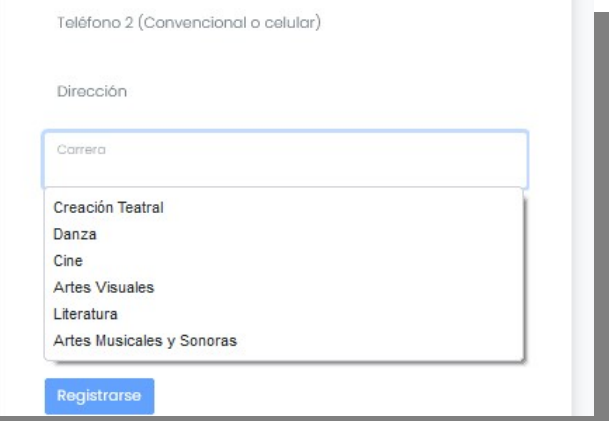

G. Número de Cedula o Pasaporte (Sin caracteres especiales)

#### H. Contraseña que recuerde

Dir.: Boyacá y 10 de Agosto, Guayaquil - Ecuador Teléfono: +593 4 2590700 Correo: info@uartes.edu.ec

#### f v @ o @uartesec | www.uartes.edu.ec

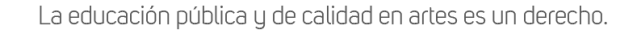

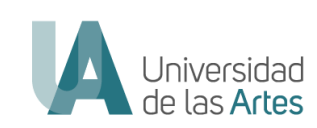

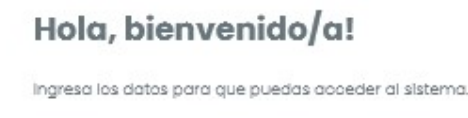

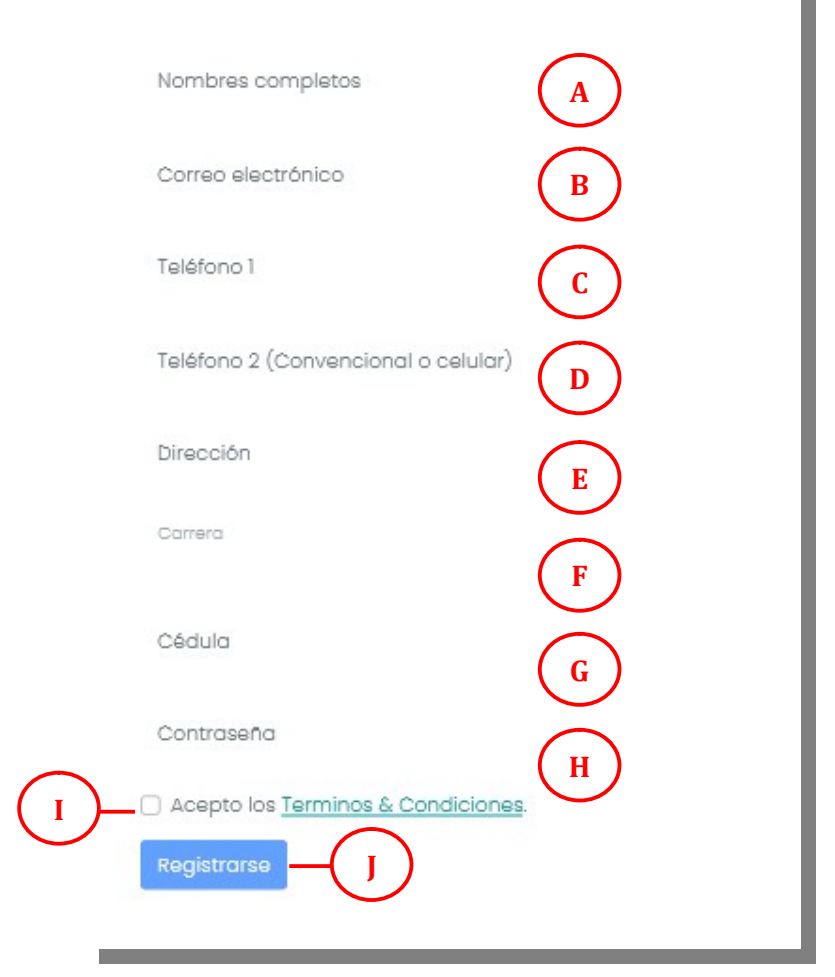

Para finalizar el registro, el postulante debe aceptar los Términos y Condiciones (I) y por último dar click en el botón de Registrarse (J).

## 2.3 Página de Inicio de Sesión

Luego de haberse registrado correctamente, el postulante puede ingresar al sistema, digitando su usuario  $(A)$ , el mismo que es su número de cédula, y su contraseña (B), la cual se estableció en el momento del registro del postulante en el sistema.

Habiendo puesto correctamente las credenciales de acceso, debe dar click en el botón de Ingresar (C). Si desea puede dar click en Recordar (D), y esto le permitirá que su contraseña quede grabada en la para próximas conexiones al

```
sistema VTPAC.<br>Dir.: Boyacá y 10 de Agosto, Guayaquil - Ecuador
   Teléfono: +593 4 2590700
   Correo: info@uartes.edu.ec
```
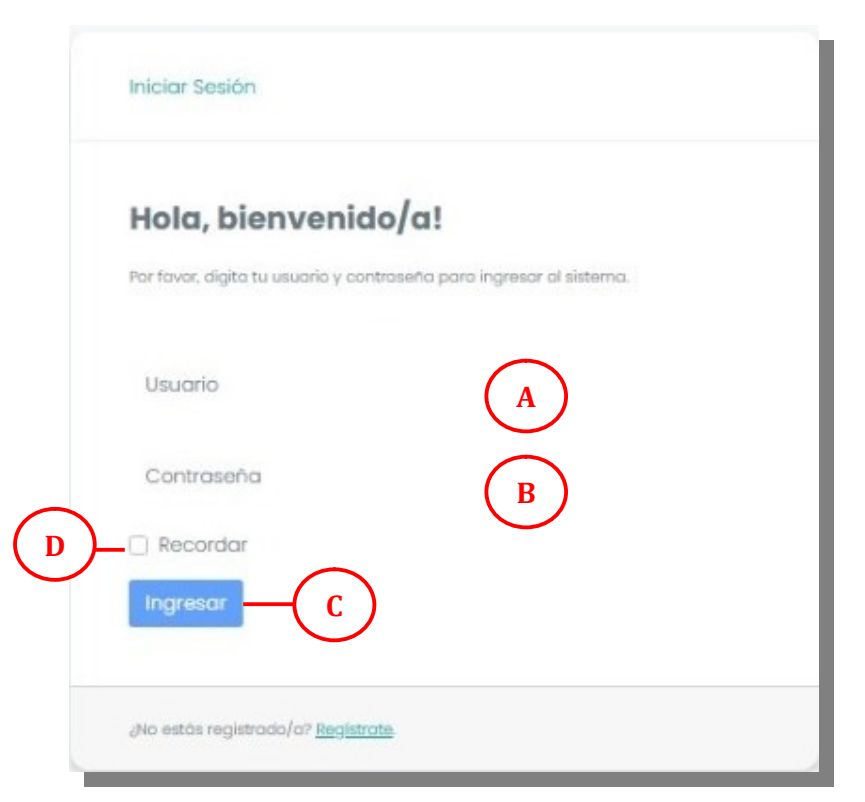

## 2.4 Página del Menú principal

En esta sección el postulante, habiendo ya ingresado al sistema con sus credenciales, podrá visualizar su nombre completo en la parte superior del menú (A); y el menú de opciones del lado izquierdo (B). En cada opción seleccionada, podrá ir subiendo su información y datos que validen toda su trayectoria profesional y artística.

Esta pantalla está creada para cargar la documentación que certifica sus requisitos; la misma podrá estar en formato \*.pdf para documentos; \*.jpg y \*.png para archivos tipo imágenes; ".mp3 para archivos tipo audios; y \*.mp4 archivos tipo videos, dependiendo de la carrera en la que desee validar su trayectoria profesional, artística o cultural

El proceso para carga de información del postulante se habilitará el 1 de enero del 2022, así que anterior a esa fecha el postulante visualizará únicamente una imagen informativa indicando la fecha de inicio del proceso  $(E)$  y los videos explicativos de los requisitos necesarios y los criterios de evaluación, así como de los pagos y otros.

En la parte superior del menú se visualizan 3 líneas horizontales (C), al darle click sobre las mismas, el usuario del sistema podrá ocultar o mostrar el menú principal.

Dir.: Boyacá y 10 de Agosto, Guayaquil - Ecuador Teléfono: +593 4 2590700 Correo: info@uartes.edu.ec

### $f \blacktriangleright \textcircled{e}$   $\blacksquare$  @uartesec | www.uartes.edu.ec

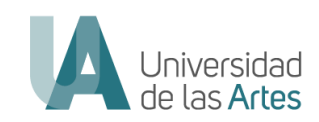

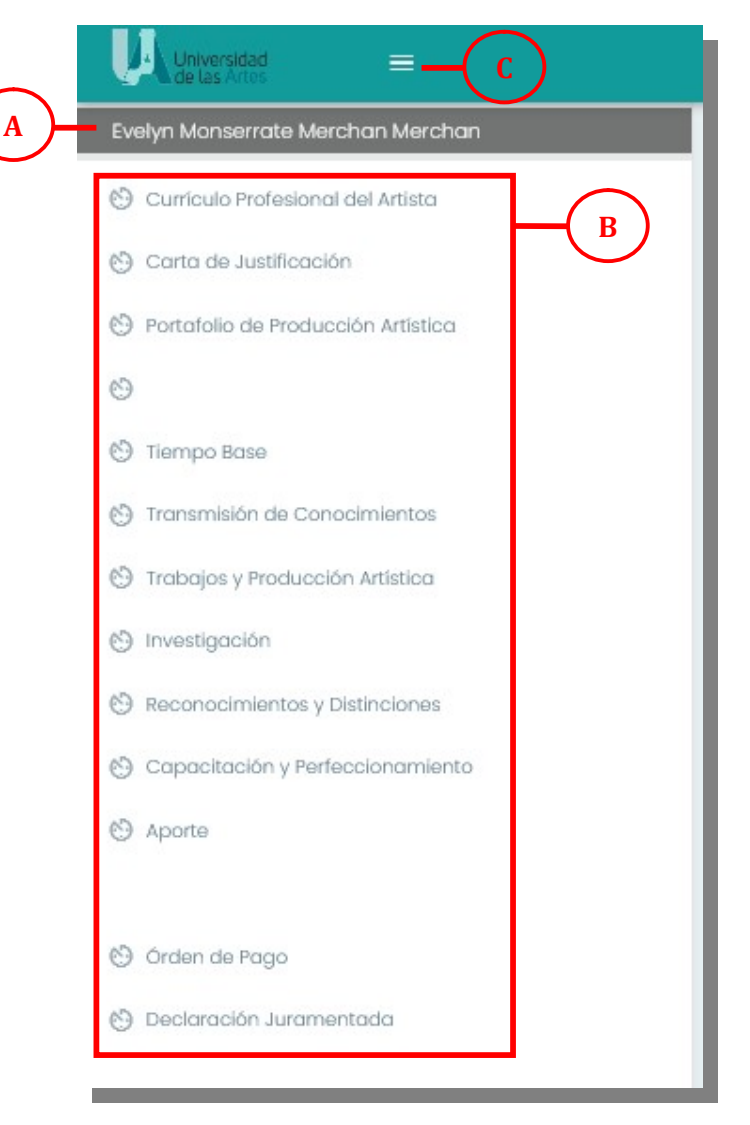

Si el usuario desea cerrar su sesion en el sistema, deberá dirigirse a la parte superior derecha y dar click sobre la imagen y aparecerá un cuadro indicando Cerrar Sesión (D).

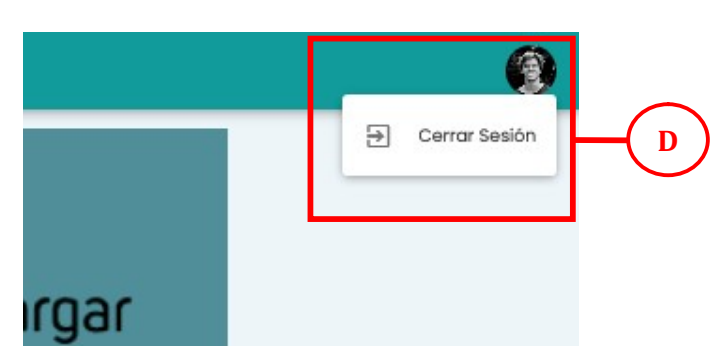

Dir.: Boyacá y 10 de Agosto, Guayaquil - Ecuador Teléfono: +593 4 2590700 Correo: info@uartes.edu.ec

#### f v @ o @uartesec | www.uartes.edu.ec

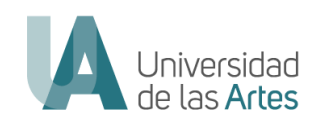

 $\bullet$ 

#### U Evel

 $\circledcirc$  $_{\odot}$ 

 $\circledcirc$  $\circledcirc$  $\circledcirc$  $\circledcirc$  $_{\circ}$ 

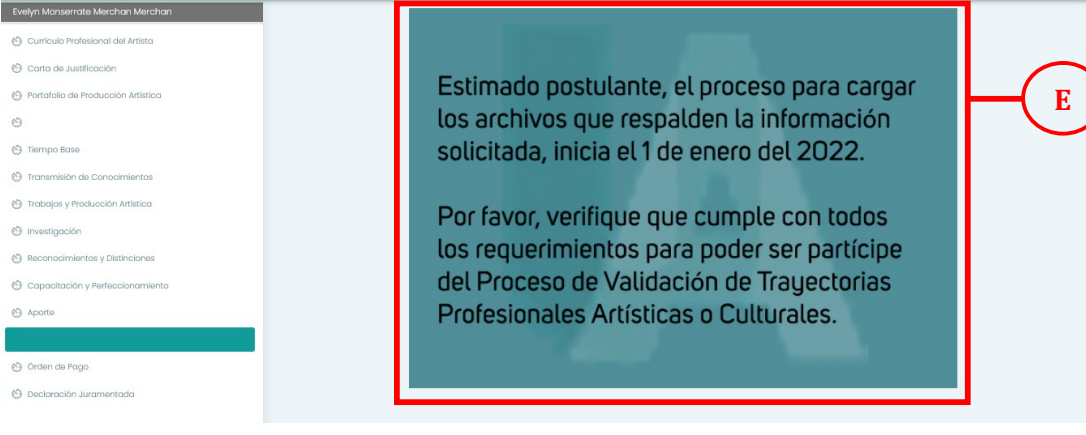

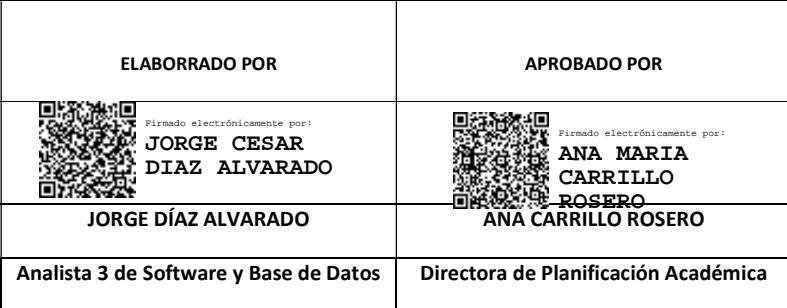

Dir.: Boyacá y 10 de Agosto, Guayaquil - Ecuador Teléfono: +593 4 2590700 Correo: info@uartes.edu.ec

f v @ ● @uartesec | www.uartes.edu.ec